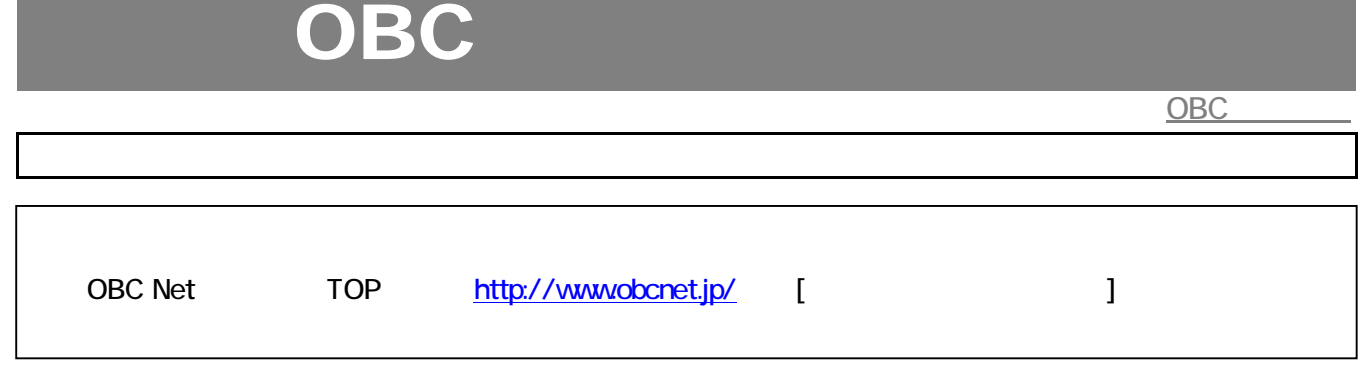

## BACKUP for i

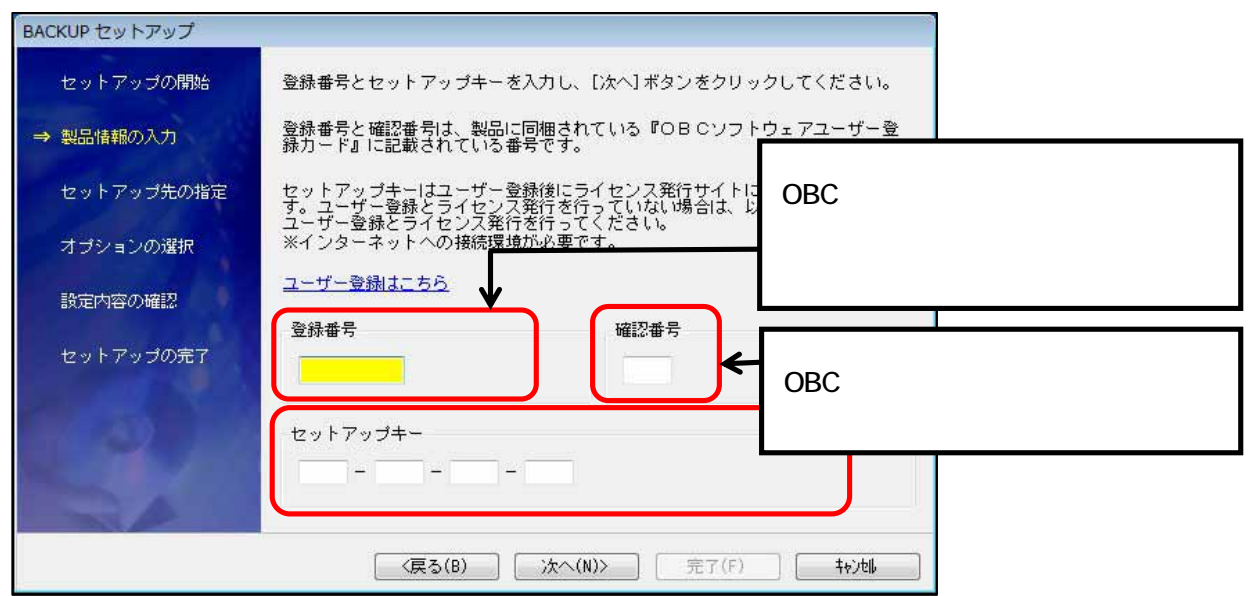

## 0BC Net TOP http://www.obcnet.jp/ [

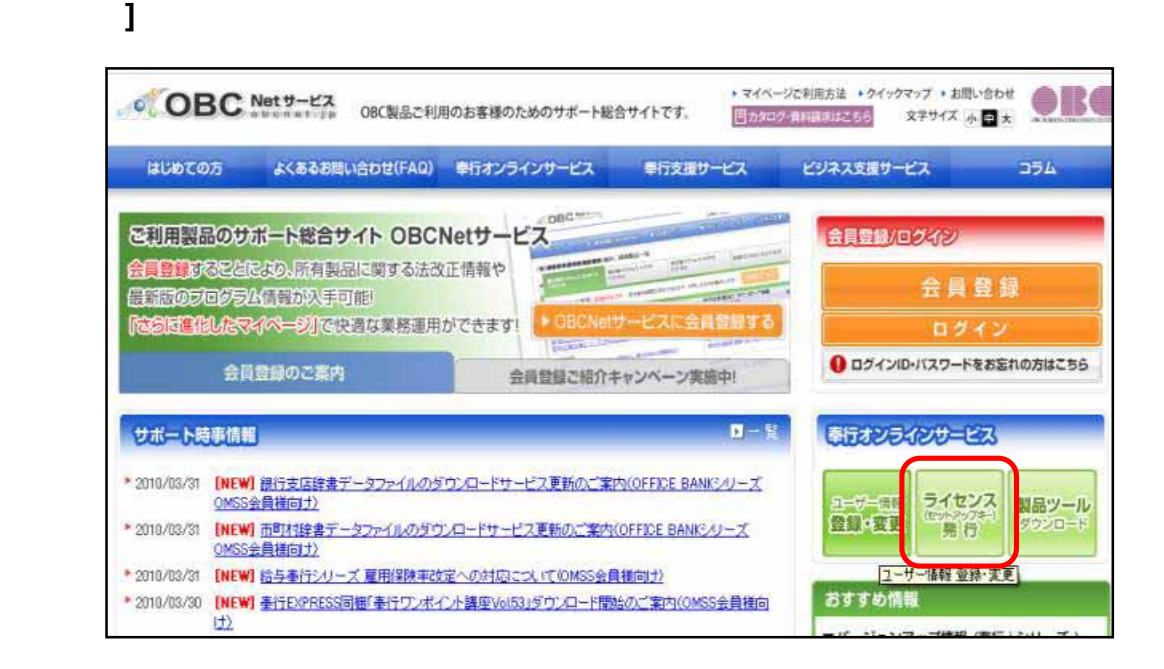

トップページ 奉行オンラインサービスライセンス(セットアップキー)発行 ライセンス(セットアップキー)発行 ライセンス (セットアップキー) 発行は お済みですか? 。<br><mark>。OBC製品をご購入いただきましてありがとうございます。</mark><br>、ライセンス発行が必要な製品はこちらから お手続きしてください。 対象製品 ■■ ライセンス (セットアップキー) 発行対象製品は下記になります。 :: 奉行 / シリーズ インスポーツ :: 奉行V ERPシリーズ<br>-: 奉行DOCMENT Packインストン:: BACKUP for 奉行V ERP<br>-: OBCストレージサービスイン:: BACKUP for 奉行 /<br>-: OBCセキュアアクセスキーク:: BACKUP for 奉行21 :: U-SaaSシリーズ ∺ J-フレッツシリーズ ライセンス(セットアップキー)発行手続きはこちら ※**製品登録番号**(10-13桁)お客様がご利用いた旭いている製品の番号をご入力ください。(例:GIN400000A) *TERRA ERITA DI LETA DELLA PRO*  $\overline{\phantom{0}}$   $\qquad$   $\qquad$ 製品登録番号(半角英数字) 電話番号(半角数字) 例0333422204 ※ライセンス発行に関してご不明な点がありましたら、下記0BCサポートセンターまでお問合せください。<br>なお、奉行り00UMENT Packはオンラインサポートのみとなります。<br>「COC+#+# ← ト\* : An = "+ = + = > ラインサポートのみとなります。 登録番号の確認 Verisign) このサイトはブライバシー保護のためSSL暗号化通信を採用しています。

2. 「製品登録番号」および登録済みの「電話番号」を入力して、[登録番号の確認] ボタンを

3. [セットアップキー発行]ボタンをクリックします。

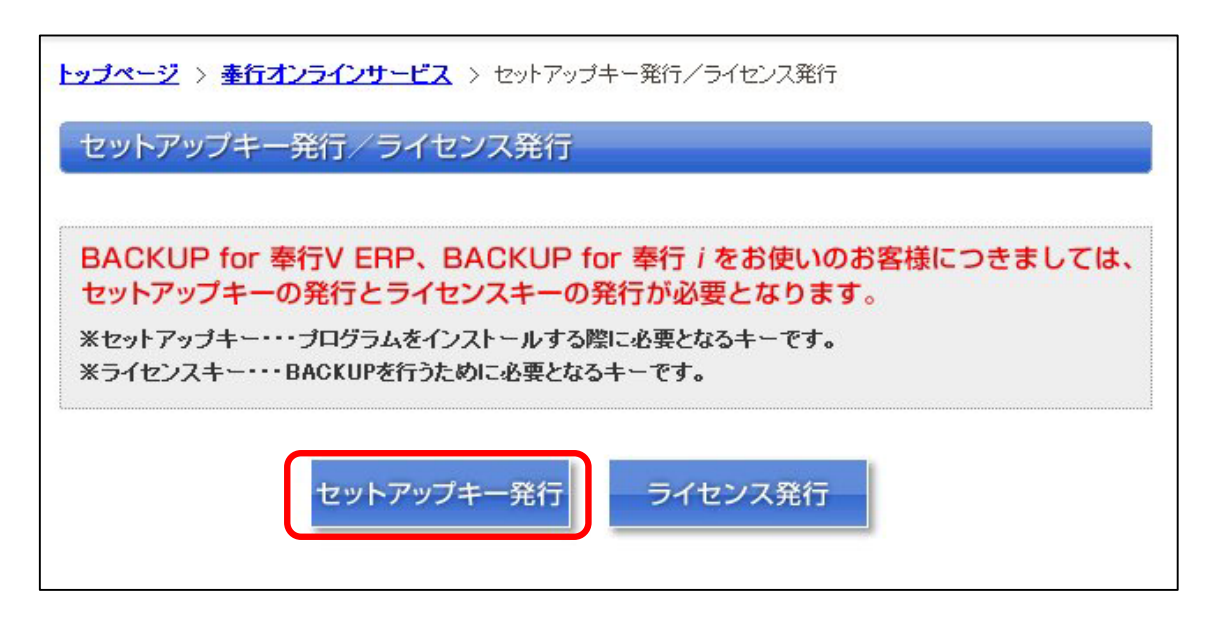

## $\mathbf{I} = \mathbf{I}$

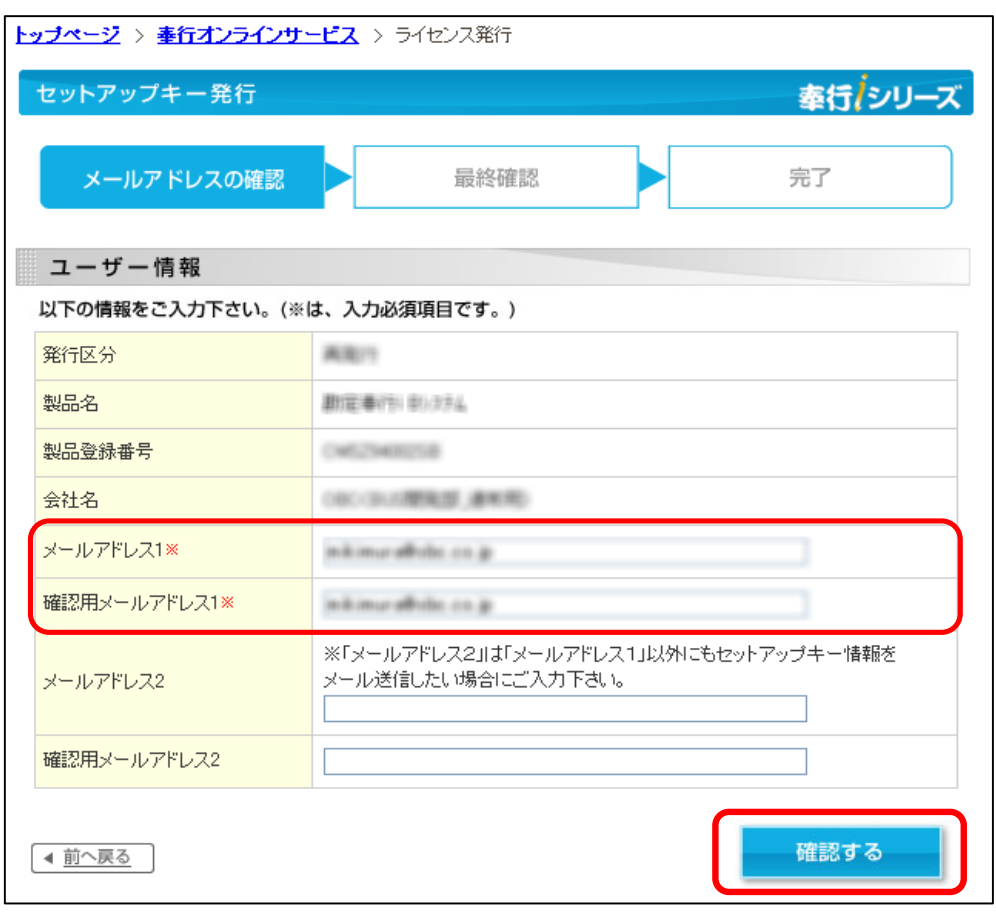

## $\sim 1$

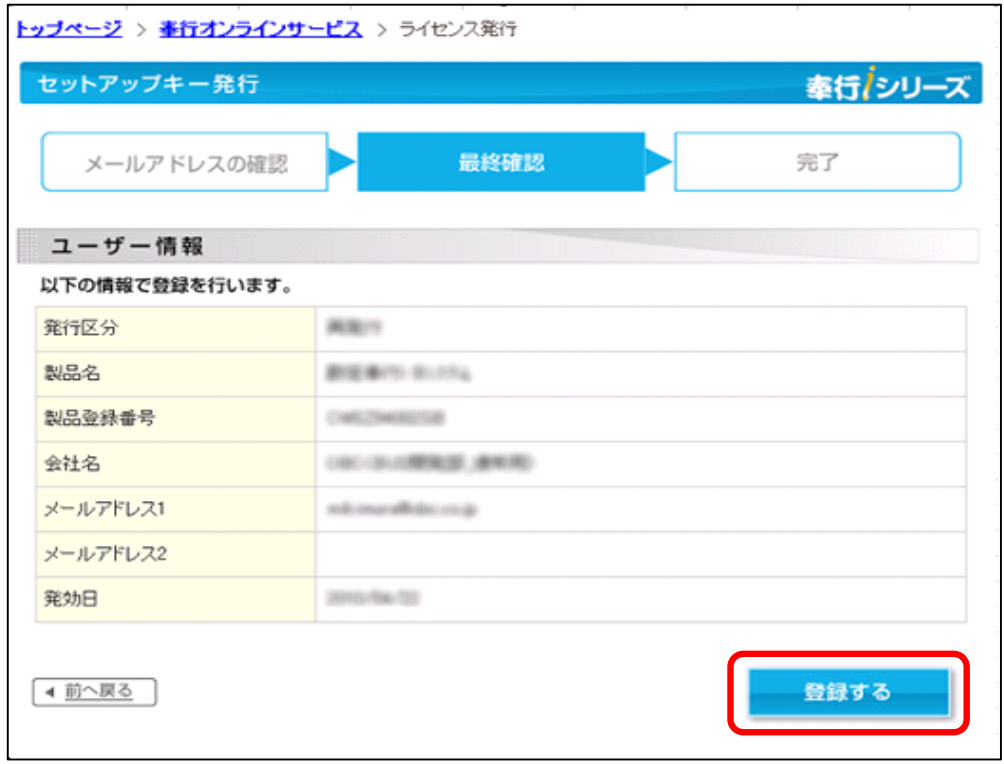

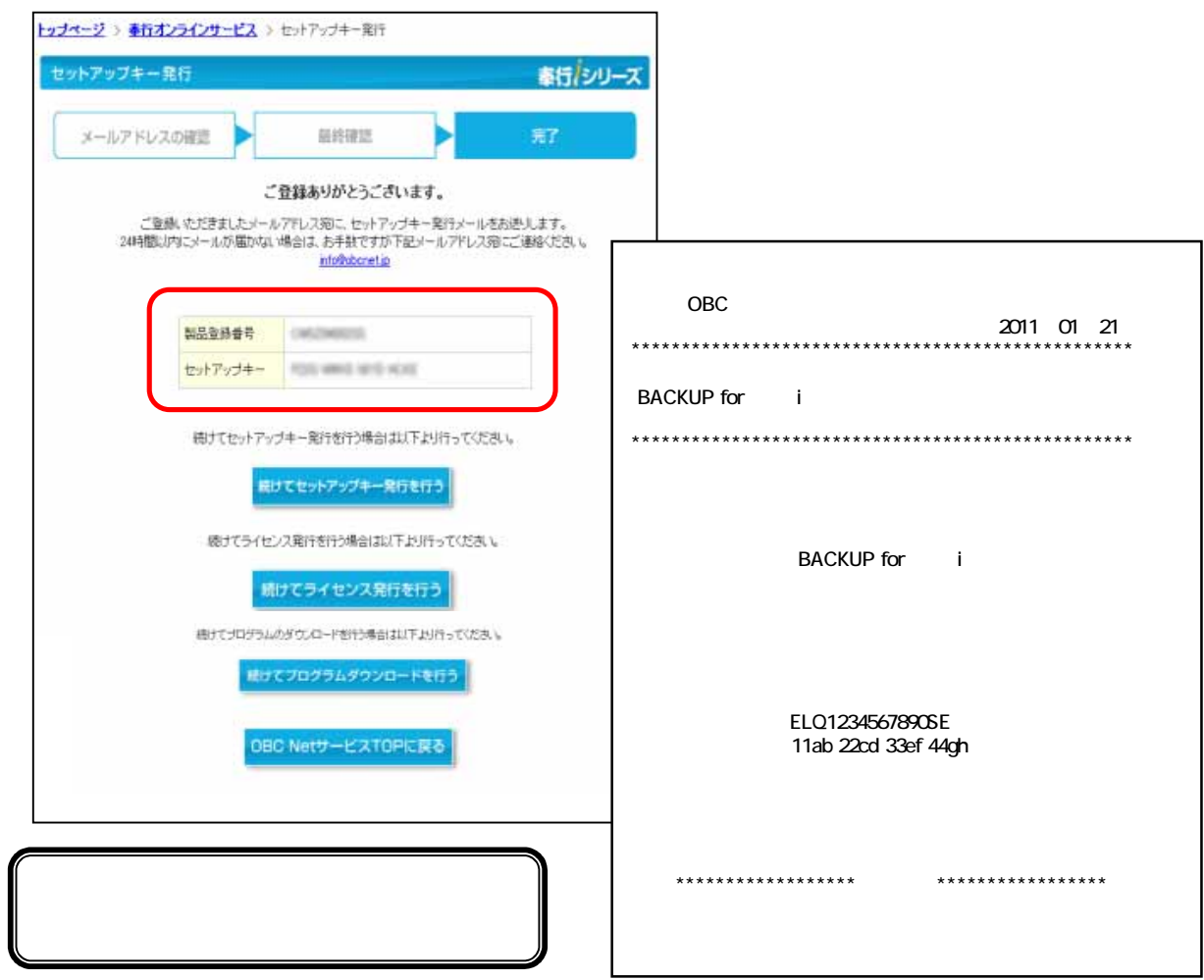

※手順4.で入力したメールアドレス。<br>※手順4.で入力したメールアドレス。